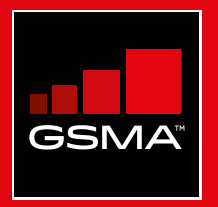

### **Connected Society**  Outil de formation à l'internet mobile

Un guide de formation aux compétences de base pour utiliser l'internet mobile

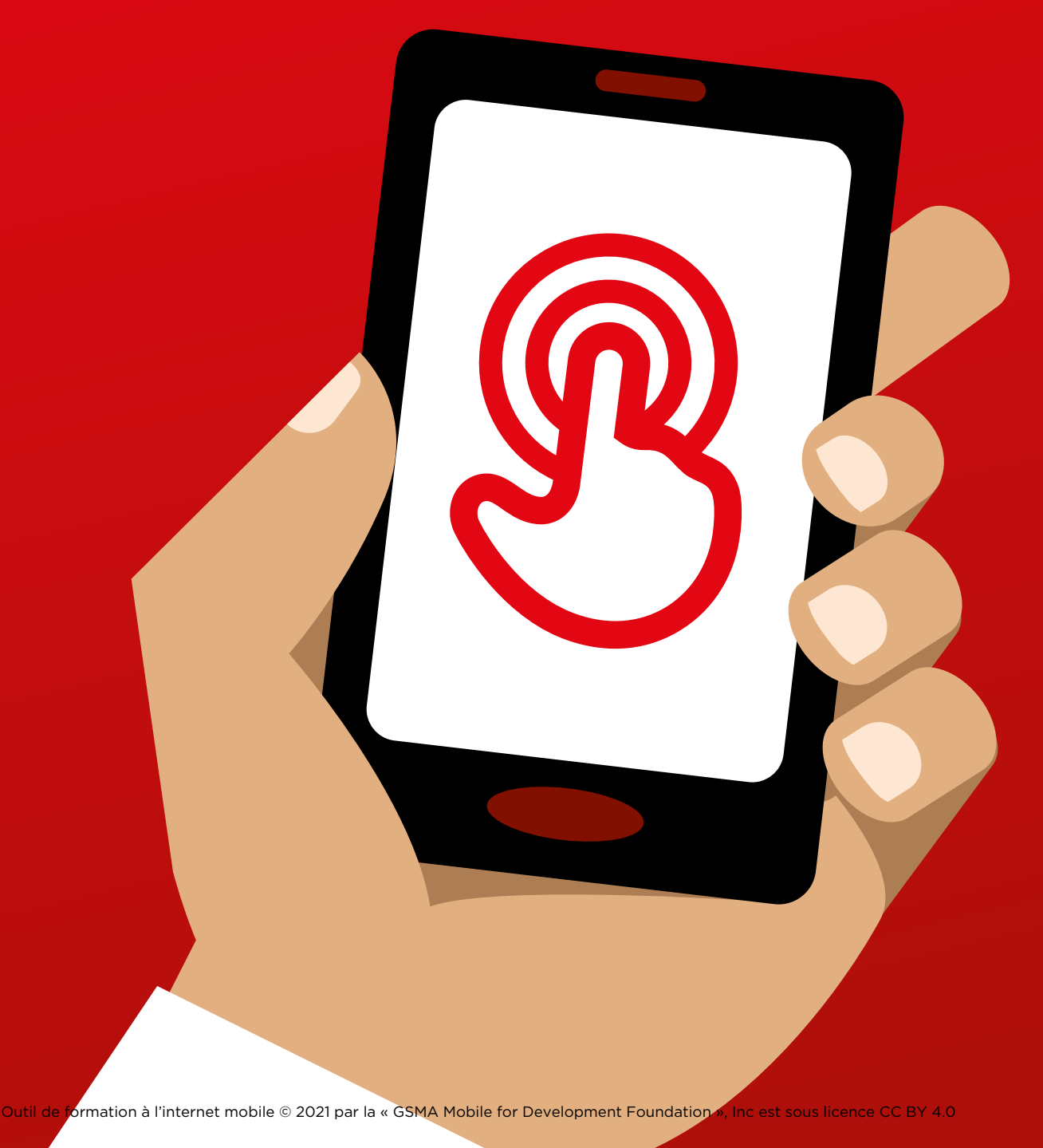

# Modul<br>Faceb Module 6 - Facebook

MODULE 6 - FACEBOOK MODULE 6 - FACEBOOK MODULE 6 - FACEBOOK MODULE 6 - FACEBOOK MODULE 6 - FACEBOOK

#### MODULE 6 - FACEBOOK MODULE 6 - FACEBOOK

 $106$  MODULE 6 - FACEBOOK MODULE 6 - FACEBOOK  $107$ 

# Formation approfondie

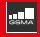

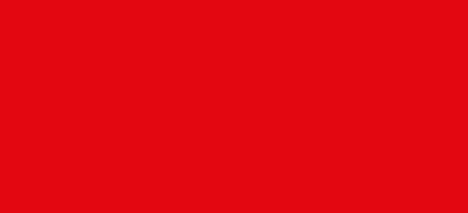

#### **Objectifs d'apprentissage**

- Les participants ont créé un compte Facebook
- Les participants ont ajouté des amis, suivi des pages et publié un message
- Les participants ont envie d'utiliser Facebook et de se connecter avec des amis

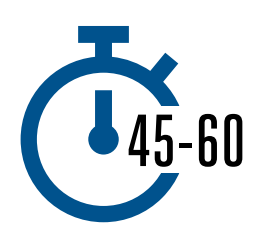

**Time Duration:**  45 à 60 mins

#### **Matériel nécessaire :**

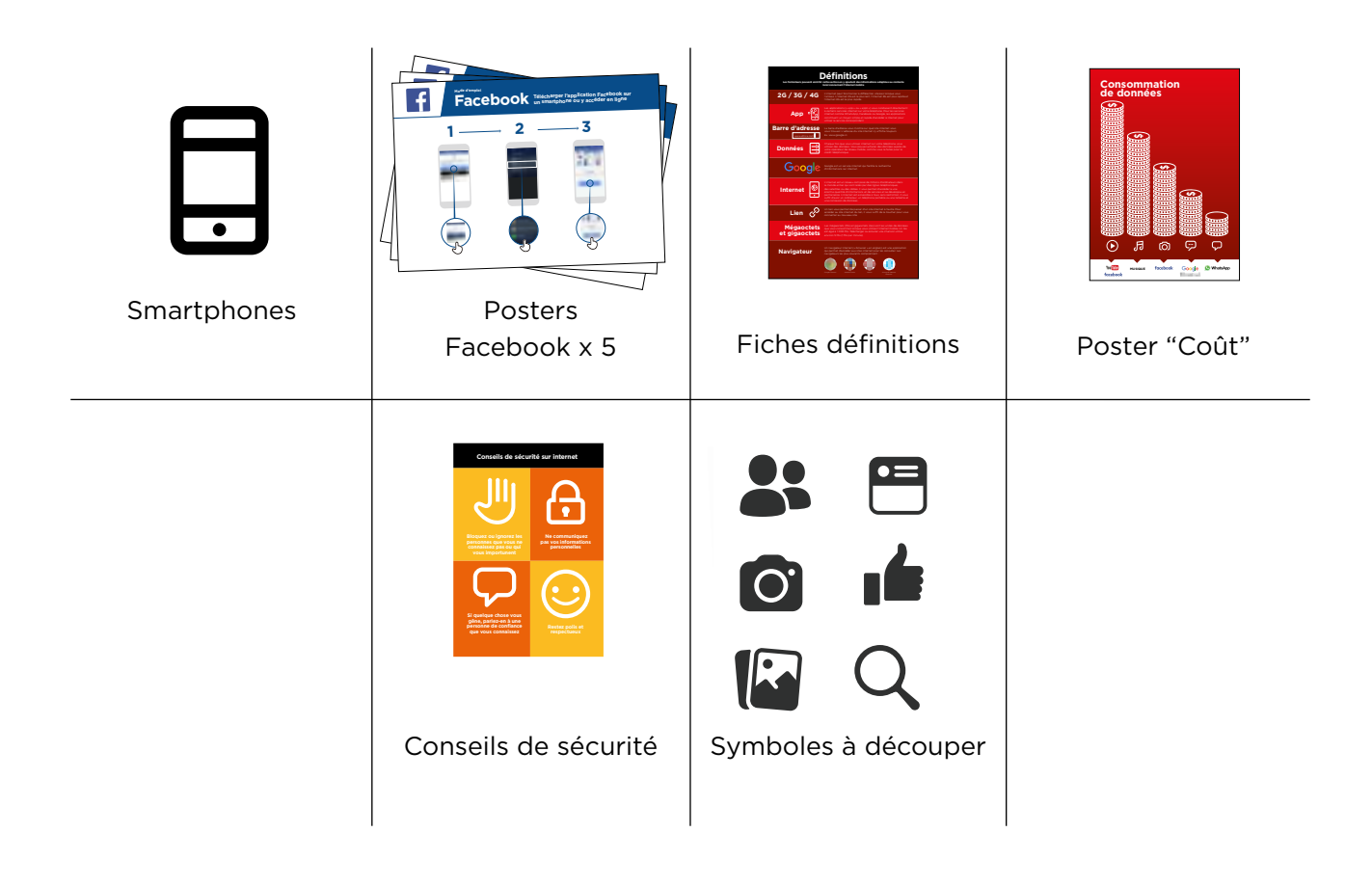

INTRO / ACCÈS & ENREGISTREMENT/ AJOUTER DES AMIS ET « AIMER » / PUBLIER UN MESSAGE/ / SÉCURITÉ RÉSUMÉ

#### **Présentez Facebook**

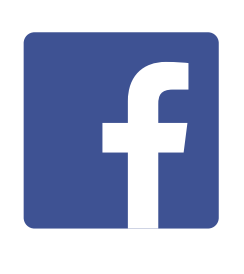

**Montrez aux participants l'icône Facebook et demandezleur de la trouver sur le téléphone.** 

#### **Expliquez brièvement ce qu'est Facebook**

- « Facebook vous connecte à votre communauté, qu'elle soit éloignée ou proche de vous. Vous pouvez vous en servir pour communiquer avec des relations professionnelles, recevoir des nouvelles, rester en contact avec votre famille ou vos amis ou suivre l'actualité de vos équipes sportives ou de vos célébrités préférées. »
- « Avec des mots, des photos ou des vidéos, vous pouvez communiquer avec une personne, un groupe défini de personnes ou des millions de personnes sur Facebook. »

#### **Donnez vie aux avantages du service !**

**Racontez** comment vous (le formateur), vos amis ou votre famille utilisent Facebook. Par exemple :

- Rester en contact avec des amis, de la famille ou des relations professionnelles
- Donner et recevoir des conseils
- Faire connaître votre entreprise/ vos produits
- Lire des nouvelles concernant le monde, les célébrités ou le sport

#### **Faites ressortir l'intérêt du service pour les participants**

**Discutez** avec les participants des avantages de Facebook dans leur vie quotidienne :

**Demandez :** « Qu'est-ce que vous aimeriez faire sur Facebook ? » (Faites des suggestions liées à leurs centres d'intérêt)

INTRO / ACCÈS & ENREGISTREMENT / AJOUTER DES AMIS ET « AIMER »/ PUBLIER UN MESSAGE / SÉCURITÉ / RÉSUMÉ

#### **Activité : accéder à Facebook sur le téléphone**

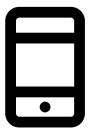

#### **Passons à la pratique !**

**Expliquez :** « Vous pouvez accéder à Facebook par le biais d'une application ou d'un navigateur internet. »

**Conseil :** « Il vaut mieux télécharger et utiliser l'application Facebook si vous avez un smartphone et accéder à Facebook sur un navigateur si vous utilisez un téléphone numérique. »

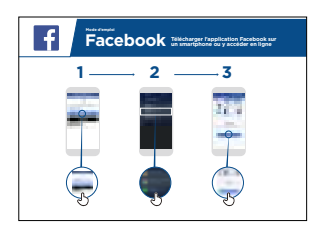

#### **Montrez le poster « Comment télécharger l'application Facebook sur un Smartphone »**

- Allez sur [free.facebook.com/lite](http://free.facebook.com/lite) OU [facebook.com/lite](http://facebook.com/lite) si free n'est pas disponible
- Tapez Télécharger maintenant
- Ouvrez l'appli Facebook Lite
- Expliquez : « Ce poster vous présente la marche à suivre pour télécharger et accéder à Facebook et y créer un compte »
- Aidez les participants à suivre le mode d'emploi sur leurs téléphones et expliquez qu'ils peuvent ajouter des amis, partager des textes ou des photos et suivre l'actualité de célébrités, d'équipes sportives, et plus encore.

#### **Montrez aux participants comment accéder à Facebook sur internet**

**Expliquez :** « Si vous avez un téléphone numérique, vous pouvez accéder à Facebook sur un navigateur internet. »

- Allez sur [free.facebook.com/lite](http://free.facebook.com/lite) OU [facebook.com/lite](http://facebook.com/lite) si free n'est pas disponible
- Mettez le site en signet pour que le participant puisse le retrouver.

INTRO / ACCÈS & ENREGISTREMENT / AJOUTER DES AMIS ET « AIMER »/ PUBLIER UN MESSAGE / SÉCURITÉ / RÉSUMÉ

#### **Activité : créer un compte Facebook**

**Expliquez :** « Vous devez créer un compte pour que vos amis puissent vous trouver sur Facebook. »

**Demandez** aux participants si vous pouvez les aider à créer un compte et guidez-les en suivant les indications du poster :

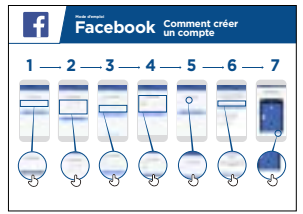

- 1. Tapez le nom réel
- 2. Sélectionnez la date de naissance
- 3. Tapez le numéro de portable
- 4. Sélectionnez le sexe
- 5. Choisissez un mot de passe sécurisé qui est facile à retenir
- 6. Recevez et saisissez le code de confirmation via SMS ou WhatsApp
- 7. Tapez sur « Ok » pour ouvrir la session

#### **Activité : Inviter des amis**

**Expliquez :** « Sur Facebook, vous devez inviter des personnes à devenir vos « amis » pour voir les photos et les informations qu'elles publient et partager vos photos et commentaires.

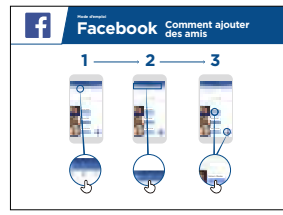

#### **Montrez le poster « Ajouter des amis »**

Pour ajouter des amis :

- Levez en l'air l'icône « Amis » de Facebook et expliquez où la trouver
- Demandez aux participants de se connecter à cinq personnes ou plus sur la base des suggestions de la section « Connaissez-vous… »
- Demandez aux participants de retrouver au moins deux amis et de les ajouter
- Envoyez aux participants une invitation pour leur montrer comment l'accepter (ou la refuser)
- Expliquez qu'à partir de maintenant, lorsqu'ils utilisent Facebook, ils peuvent voir ce que leurs amis partagent sur le site

#### INTRO / ACCÈS & ENREGISTREMENT / AJOUTER DES AMIS ET « AIMER »/ PUBLIER UN MESSAGE / SÉCURITÉ / RÉSUMÉ

#### **Activité : « aimer » les pages de célébrités, d'équipes sportives ou d'informations**

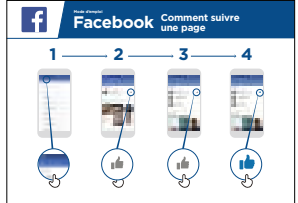

#### **Montrez le poster « Comment suivre une page »**

**• Expliquez :** « Vous pouvez aussi suivre l'actualité de vos équipes sportives, célébrités ou sources d'information favorites en « aimant » leur page. Lorsque vous « aimez » une page, les informations qui y sont publiées apparaîtront lorsque vous vous connectez à Facebook. »

#### **« Aimer » une page :**

- Levez l'icône **Rechercher** et expliquez où la trouver.
- Demandez aux participants quelles sont les célébrités, équipes sportives ou informations qui les intéressent et dites-leur d'en taper le nom dans le champ de recherche pour aller sur leur page.
- Montrez-leur l'icône **J'aime** et comment l'utiliser sur la page
- Montrez leur l'icône du **Fil d'actualité**, dites-leur de taper dessus et d'observer ce qui a changé.

**Conseil :** Laissez le temps aux participants d'explorer le service et d'ajouter autant d'amis et de pages qu'ils le souhaitent. Plus ils en ajoutent, plus l'application sera pertinente pour eux. Vous pouvez également leur indiquer les pages qui sont les plus populaires localement.

INTRO / ACCÈS & ENREGISTREMENT / AJOUTER DES AMIS ET « AIMER »/ PUBLIER UN MESSAGE / SÉCURITÉ / RÉSUMÉ

#### **Activité : publier un message**

**Expliquez** : « Nous allons maintenant apprendre comment partager des informations personnelles ou commerciales sur Facebook »

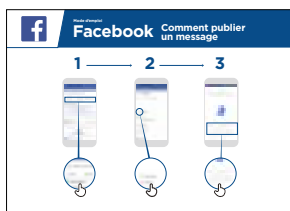

#### **Montrez le poster « Publier un message »**

- **Montrez** l'icône photo/vidéo et dites aux participants de taper dessus
- **Expliquez** qu'ils peuvent également sélectionner l'icône caméra pour prendre des photos ou des vidéos et les publier
- **Expliquez** qu'ils peuvent publier des photos et des vidéos qui existent sur leur téléphone ou en faire de nouvelles
- **Expliquez** qu'ils peuvent ajouter un commentaire ou publier la photo/vidéo sans commentaire
- **Expliquez** qu'ils peuvent aussi publier un message écrit s'ils ne veulent pas inclure une photo ou une vidéo.

### **Usage personnel**

**Discutez** avec les participants de ce qu'ils pourraient vouloir partager sur Facebook. Partagez vos publications sur Facebook. Montrez-leur certaines de vos publications et expliquez-leur pourquoi vous les avez partagées.

- **Demandez :** « Qu'est-ce que vous aimeriez partager avec vos amis et votre famille ? »
- **Demandez :** « Qu'est-ce que vous aimeriez publier pour aider votre entreprise ? »

#### INTRO / ACCÈS & ENREGISTREMENT / AJOUTER DES AMIS ET « AIMER »/ PUBLIER UN MESSAGE / SÉCURITÉ / RÉSUMÉ

#### **Sécurité**

**Expliquez :** « Comme dans la vie réelle, vous pouvez faire des choix sur Facebook concernant les personnes avec lesquelles vous souhaitez être en contact ou non. »

**Expliquez :** « La photo que vous avez choisie pour votre profil Facebook est visible par tous les utilisateurs de Facebook. Elle les aide à vous identifier et à vous ajouter en tant qu'ami(e) sur Facebook. »

**Demandez :** « Souhaitez-vous choisir les personnes qui voient ce que vous publiez ? »

**Montrez** comment sélectionner les destinataires au moment de publier quelque chose et comment modifier les paramètres de confidentialité ultérieurement.

**Expliquez :** « Vous pouvez choisir de rendre un message public (accessible à tous les utilisateurs de Facebook) ou le limiter à vos amis. »

**Expliquez** aux participants qu'ils ont accès à d'autres paramètres et outils de confidentialité. **Montrez-leur les « raccourcis de confidentialité »**, qui permettent de voir qui peut consulter leur profil, qui peut leur envoyer des invitations et comment bloquer les personnes qui les importunent.

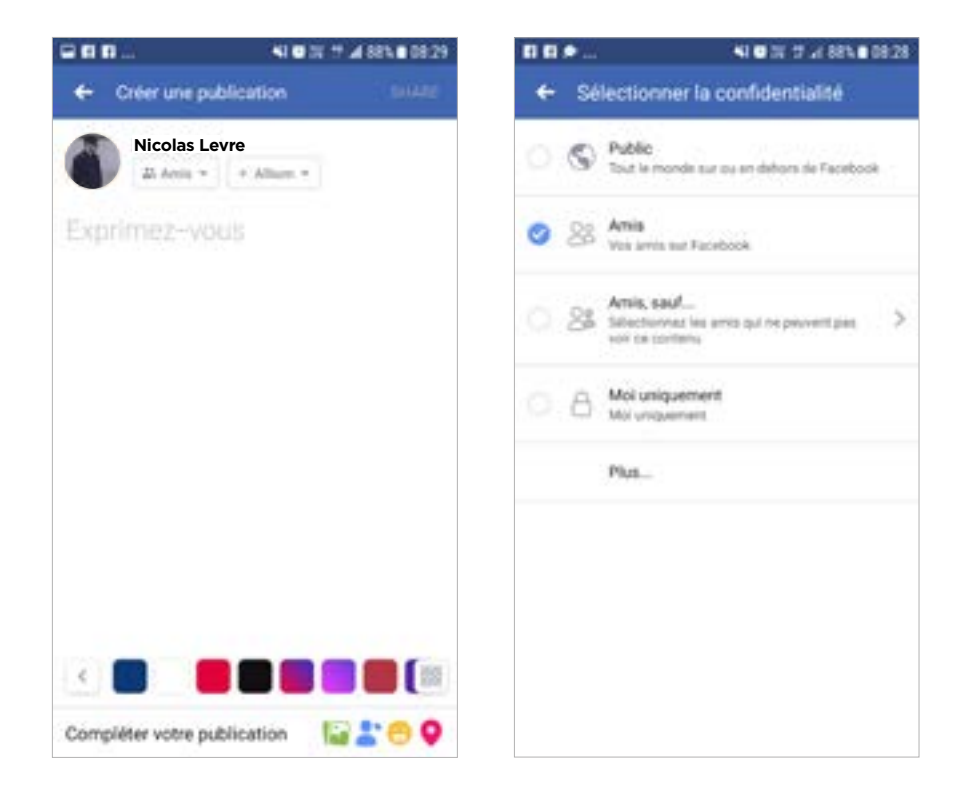

#### INTRO / ACCÈS & ENREGISTREMENT / AJOUTER DES AMIS ET « AIMER »/ PUBLIER UN MESSAGE / SÉCURITÉ / RÉSUMÉ

#### **Résumé**

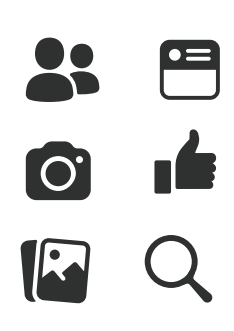

#### **Jeu des icônes Facebook**

- **Levez** les icônes Facebook en l'air, une à la fois
- **Demandez :** « Où se trouve-t-elle sur le téléphone et à quoi sert-elle ? »
- **Expliquez** aux participants la signification de chaque symbole, si nécessaire
- **Distribuez** de petites récompenses (ex. bonbons) pour les bonnes réponses et collez ensuite les icônes au mur pour aider les participants à s'en rappeler.

**Conseil :** Laissez aux participants la possibilité de jouer par eux-mêmes avec Facebook, pour publier des messages, partager des photos, chercher des pages et ajouter des amis. Encouragez-les à poser des questions à mesure qu'ils explorent Facebook.

## **Posters, symboles à découper et fiches d'information**

 $--x$ 

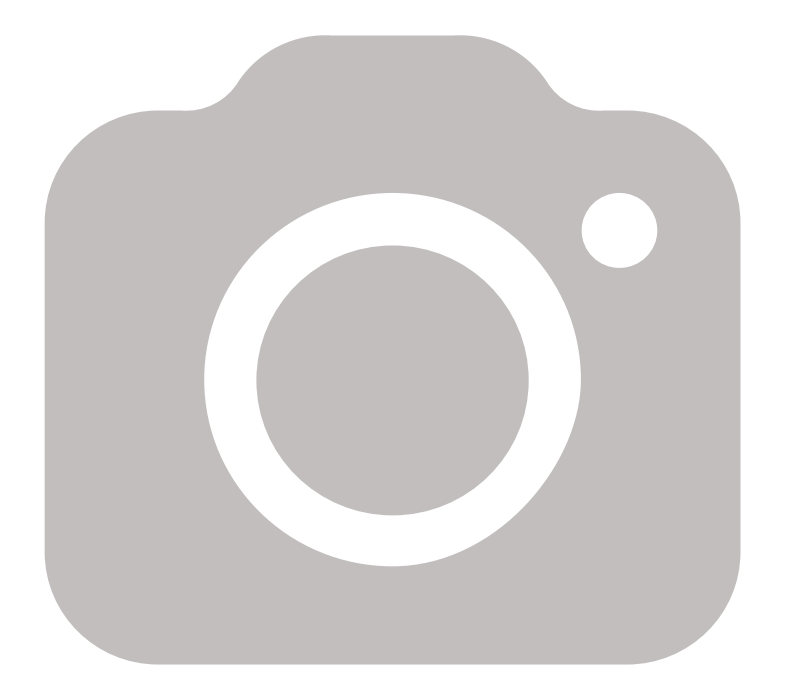

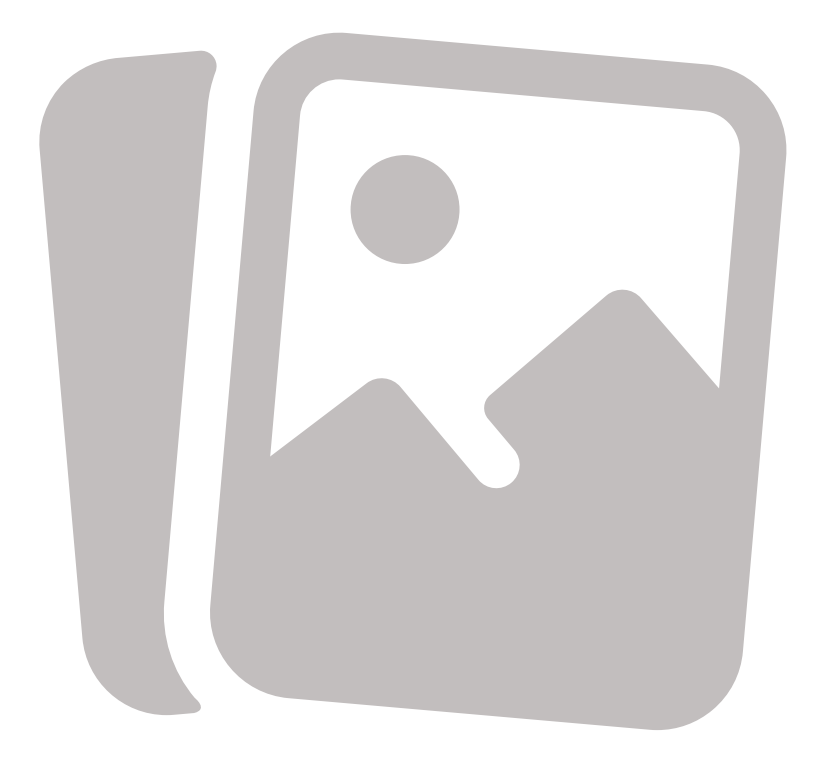

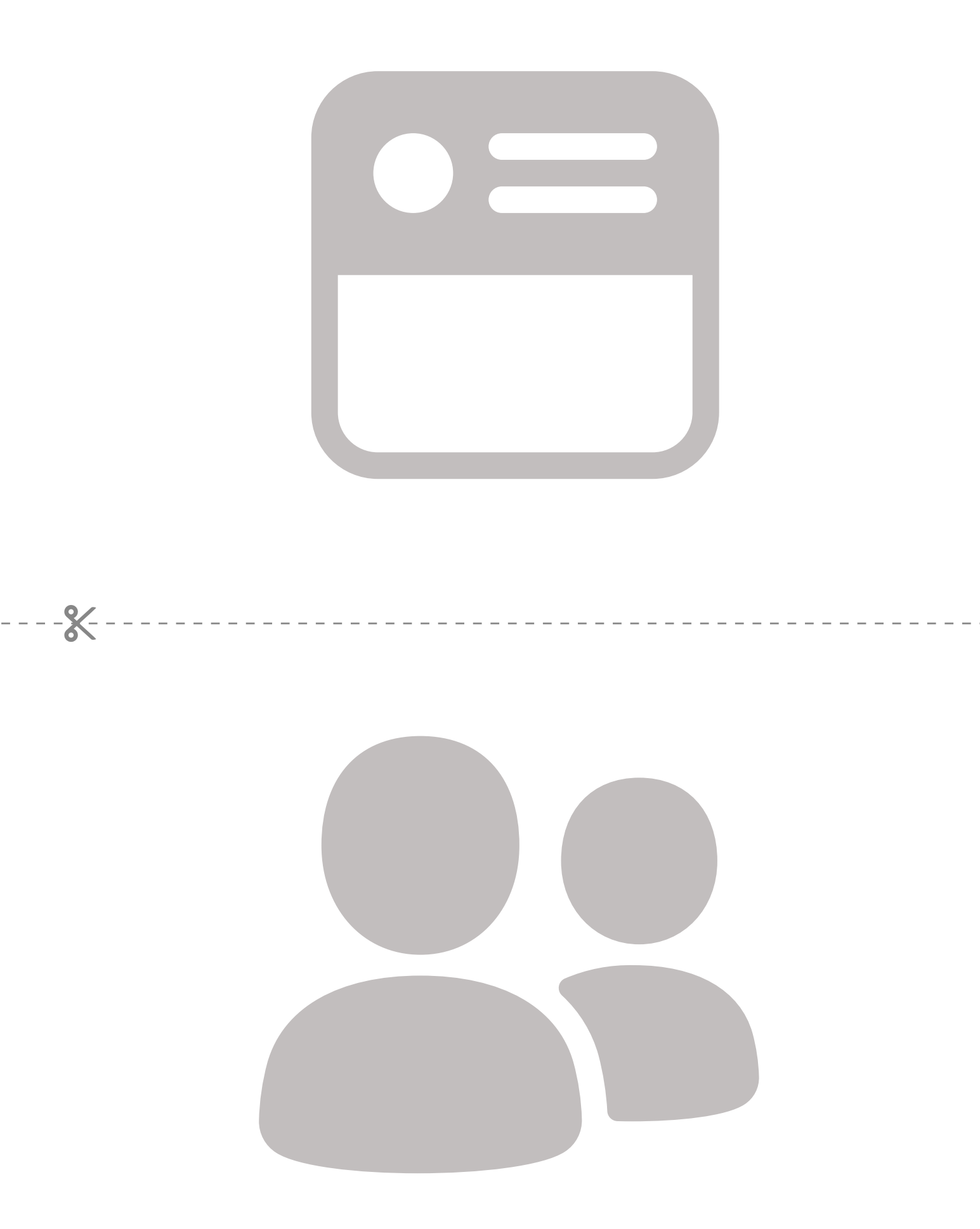

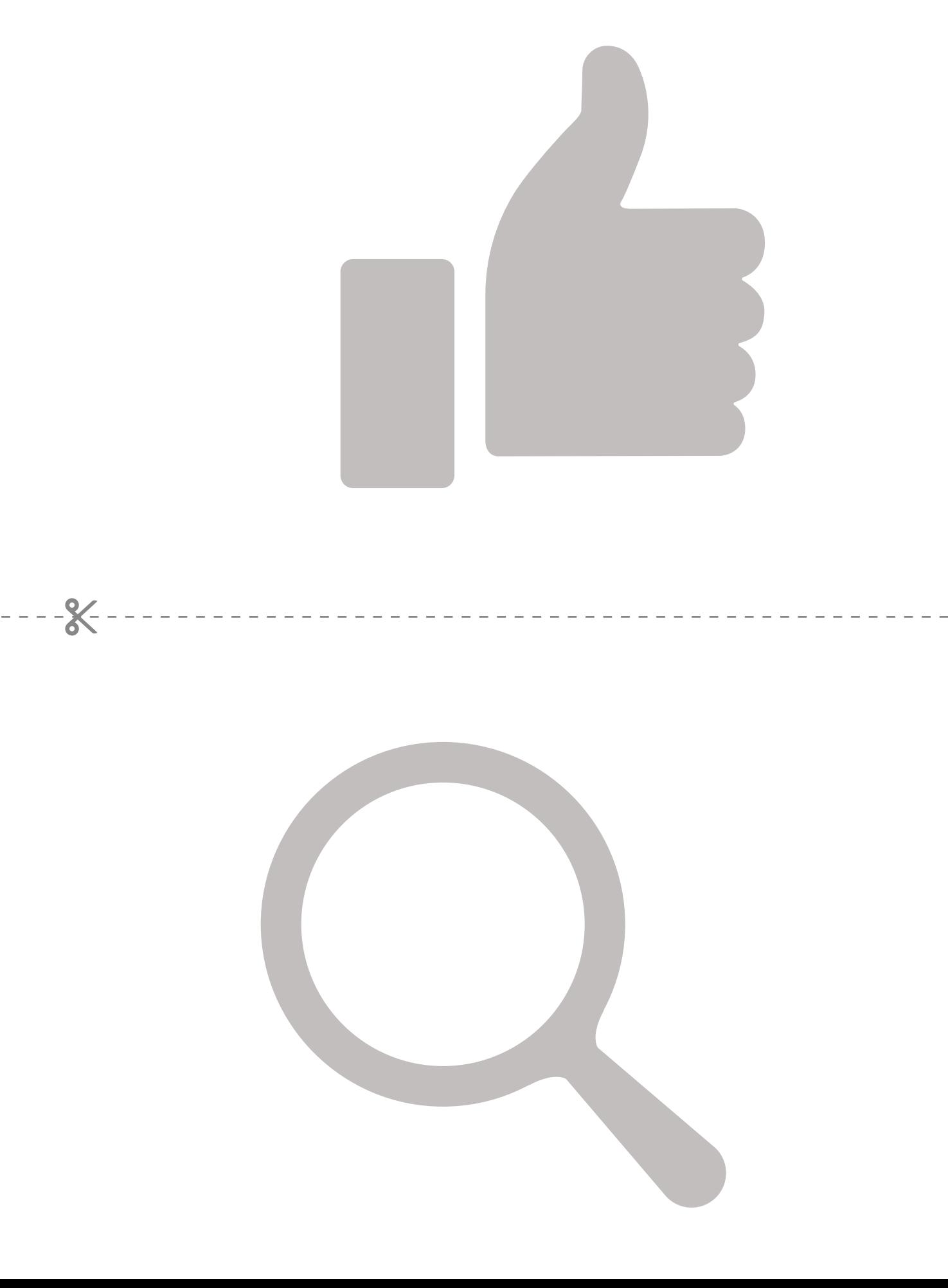

# Facebook sur<br> **Facebook sur**<br> **CCCOOK** un smartphone ou y accéder en ligne **FaCebook Télécharger l'application Facebook sur<br>PaCeDOOK** un smartphone ou y accéder en ligne

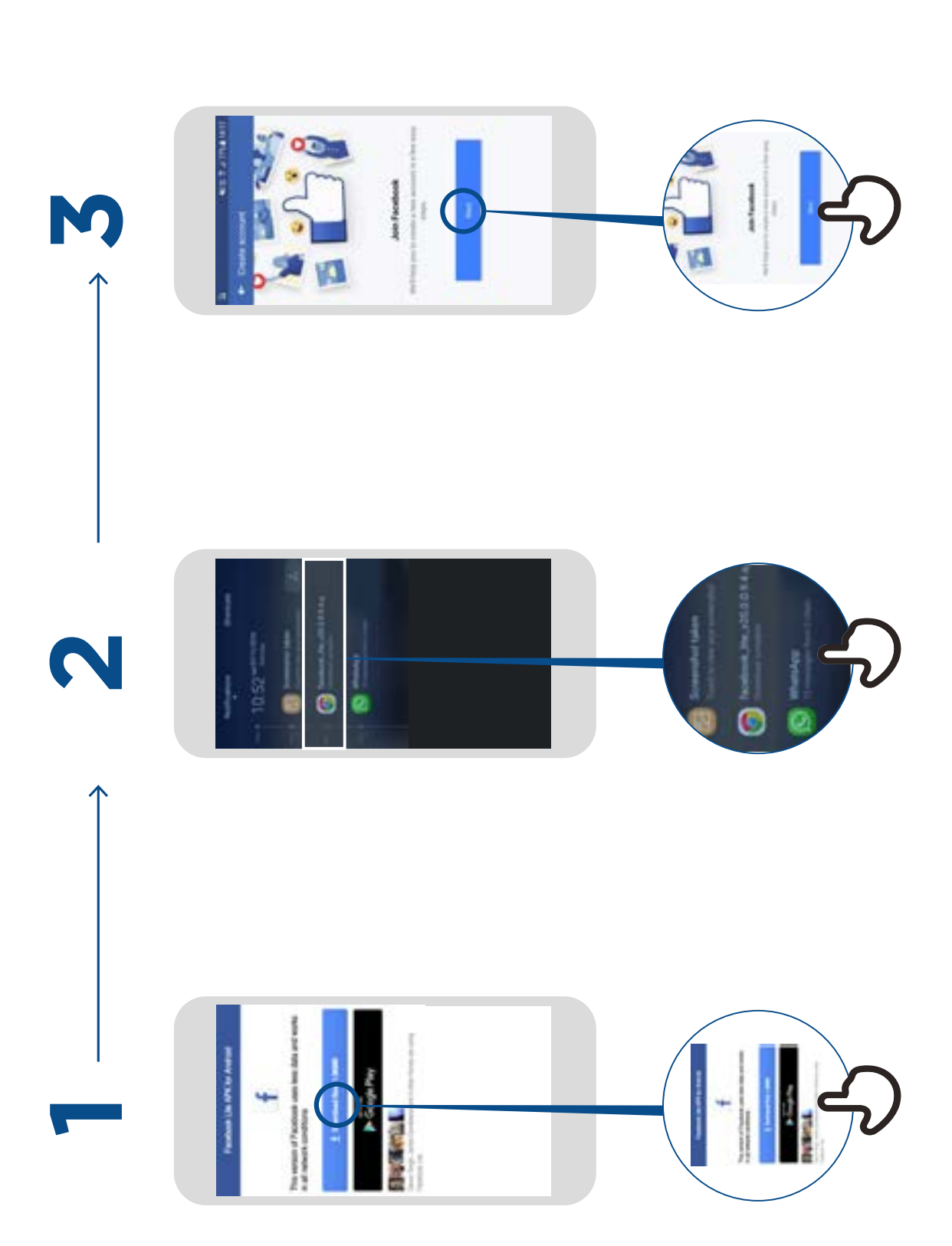

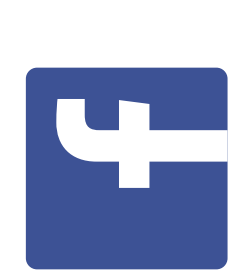

**Mode d' emploi**

## **ebook Comment créer un compte** Comment créer Facebook

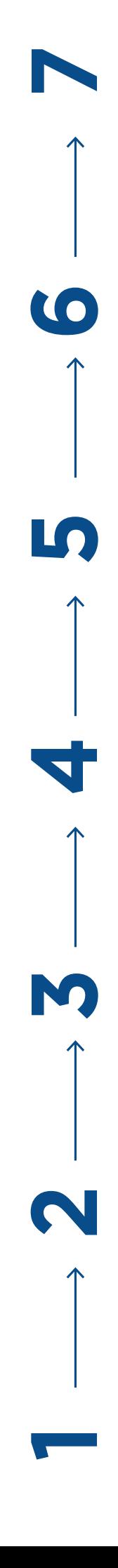

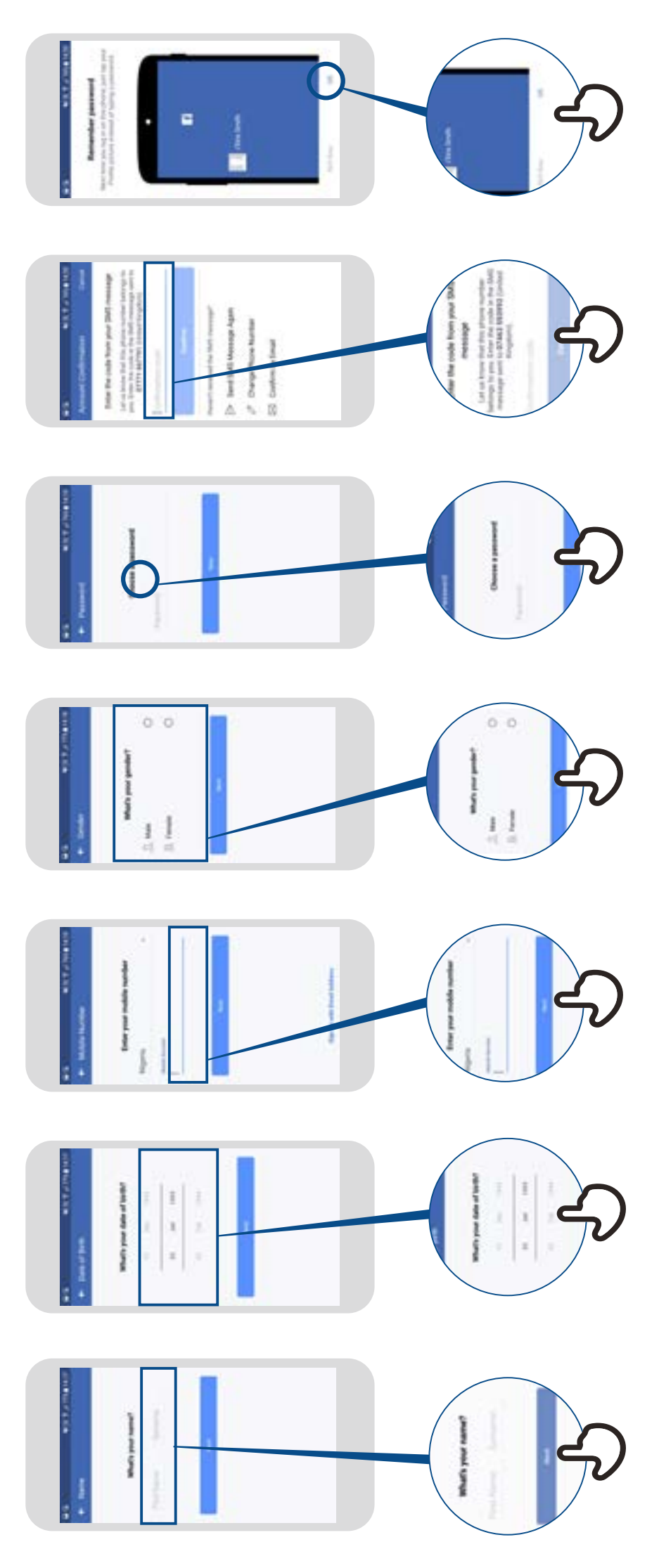

# **Facebook Comment ajouter des amis** Facebook Comment ajouter

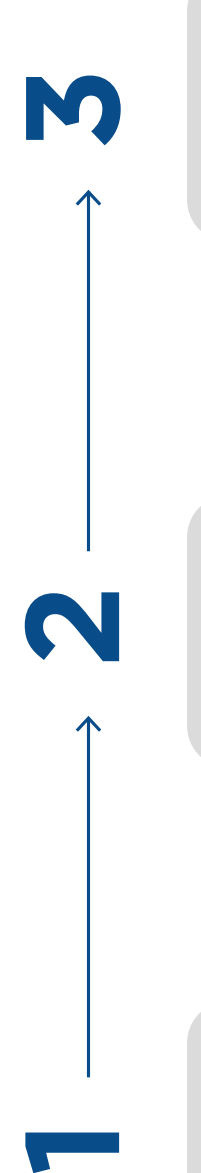

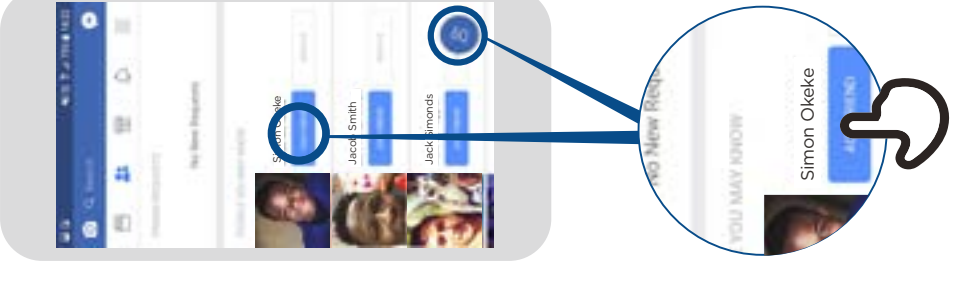

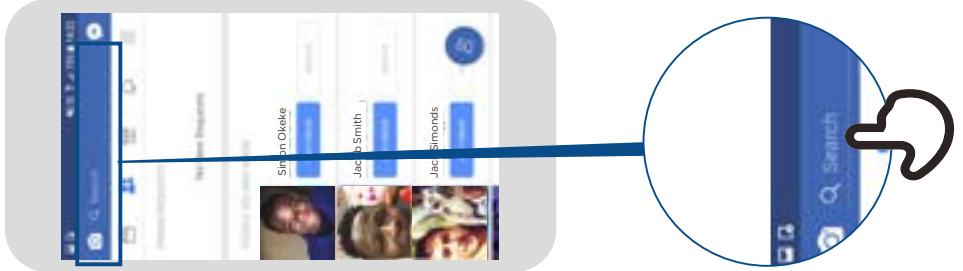

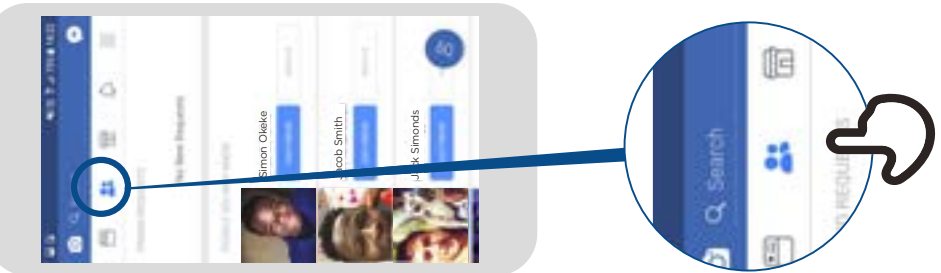

# **Facebook Comment suivre une page** Facebook une page

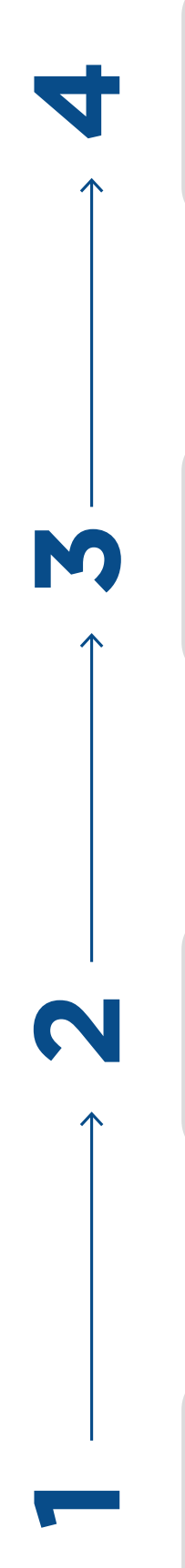

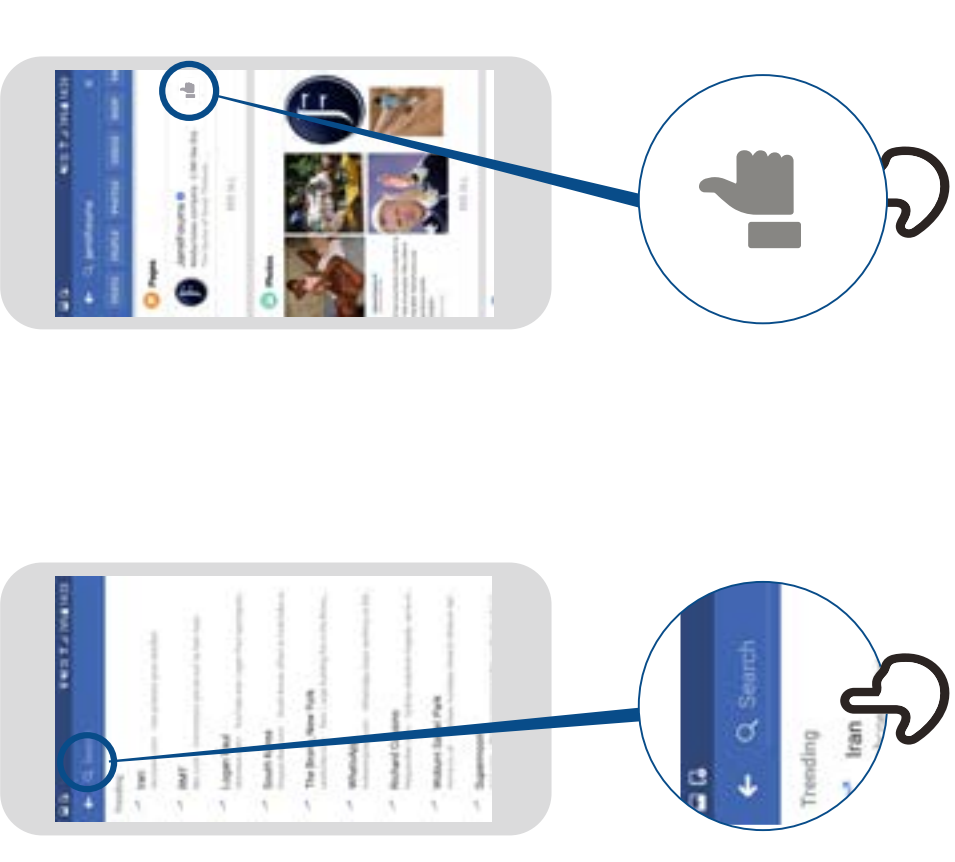

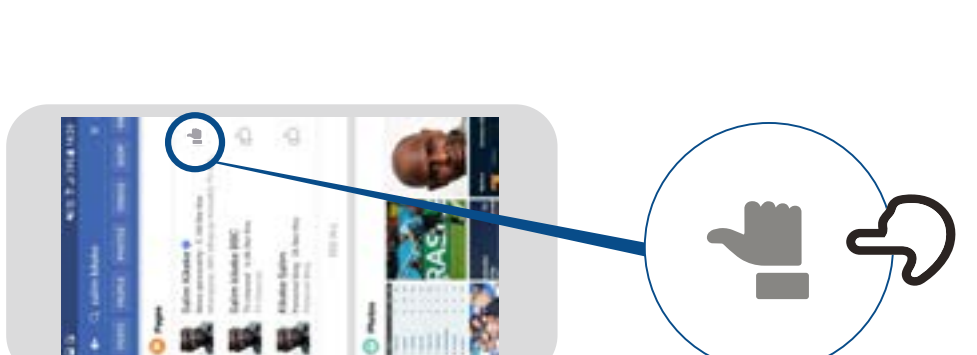

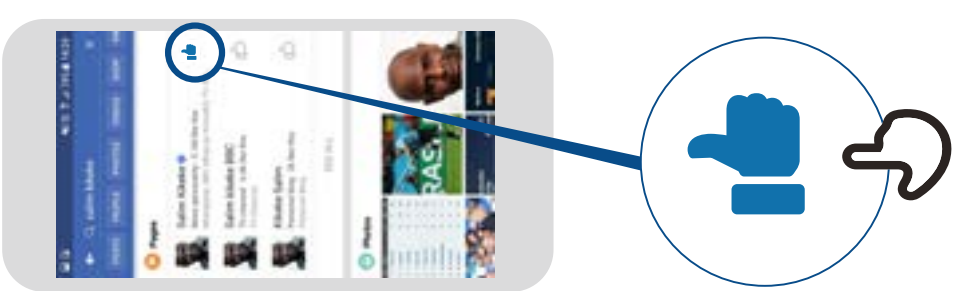

## **Comment publier**  Facebook un message **un messageFacebook**

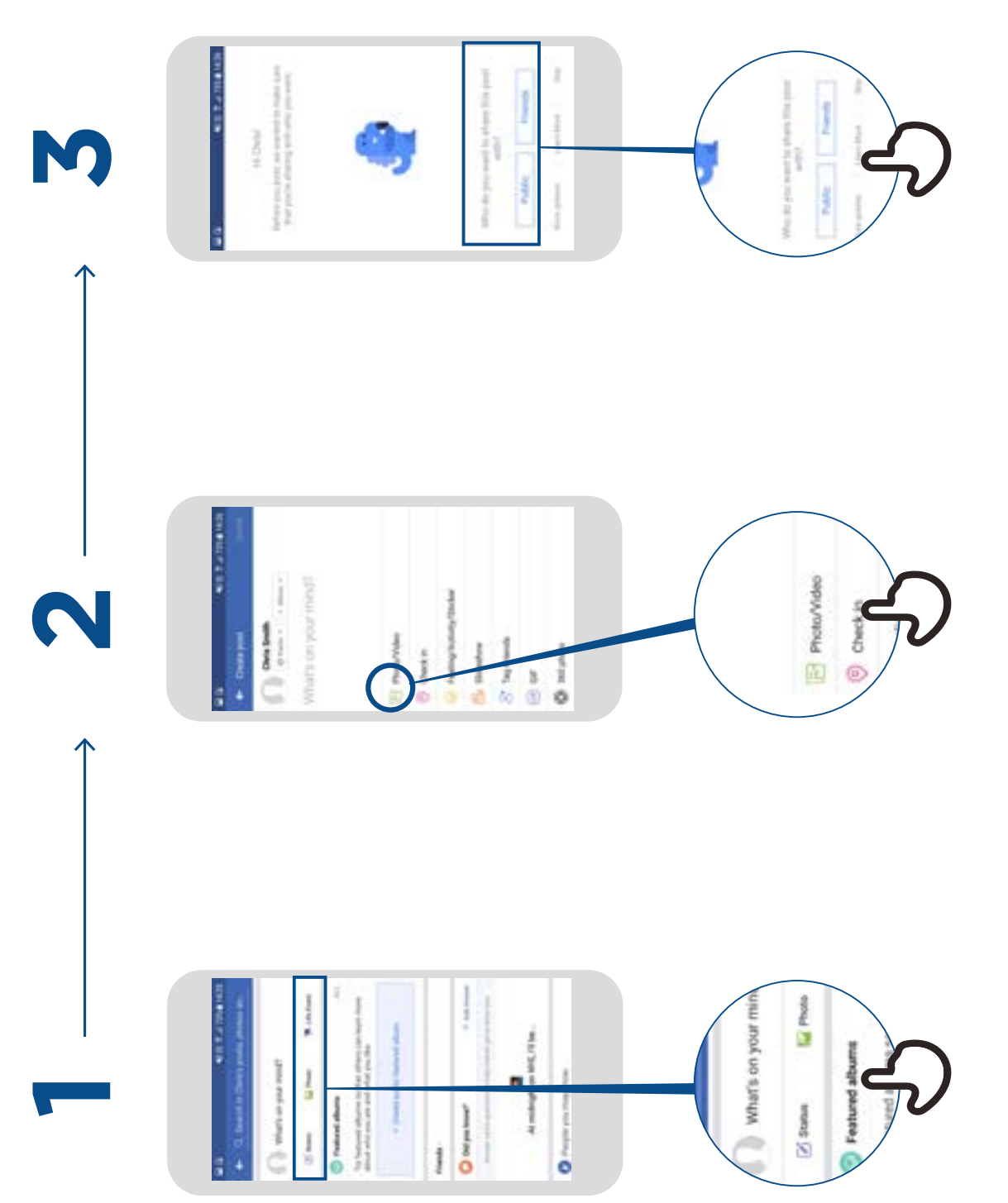

\* \* \* \* \*

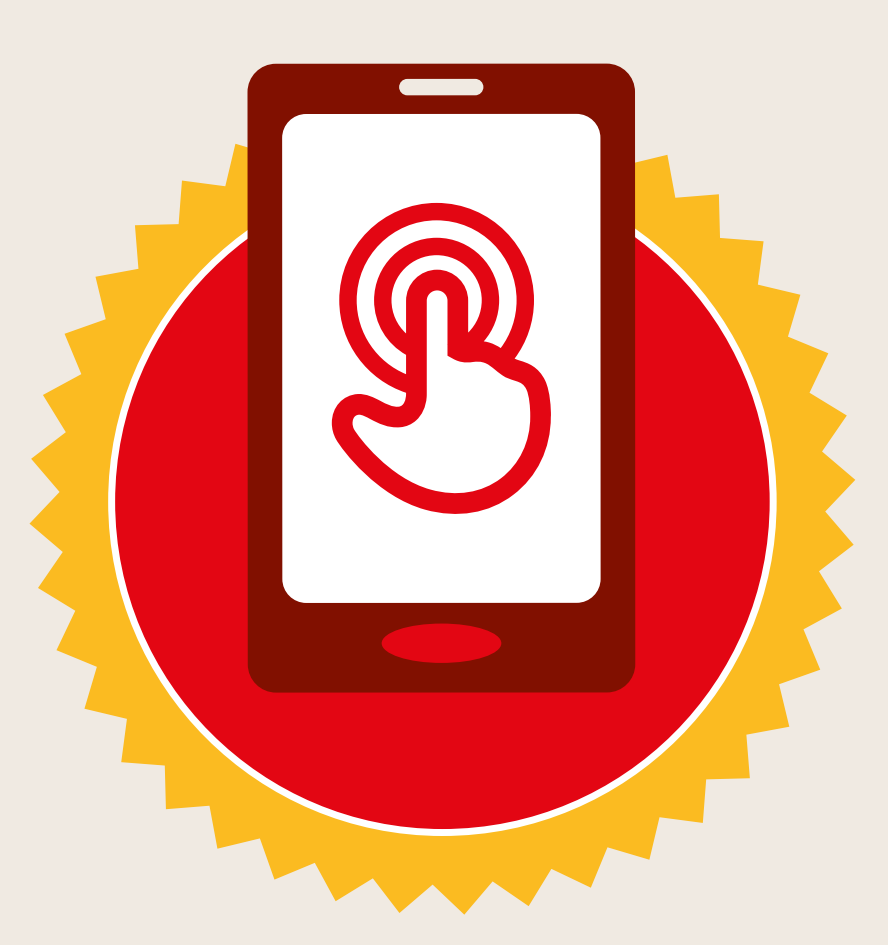

### **CERTIFICAT**

#### a suivi la formation **DÉCOUVERTE DE L'INTERNET MOBILE**

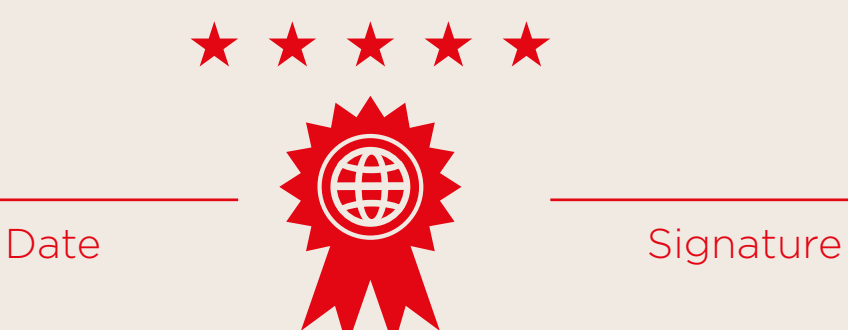

\* \* \* \* \*

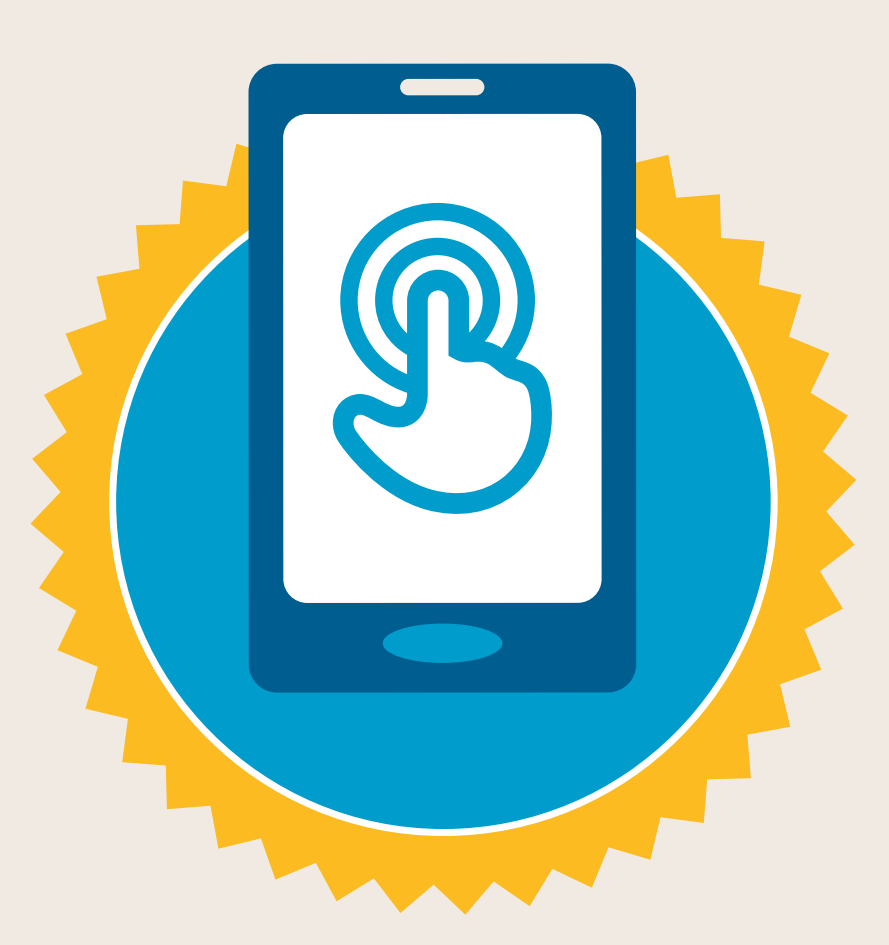

### **CERTIFICAT**

a suivi la formation **DÉCOUVERTE DE L'INTERNET MOBILE**

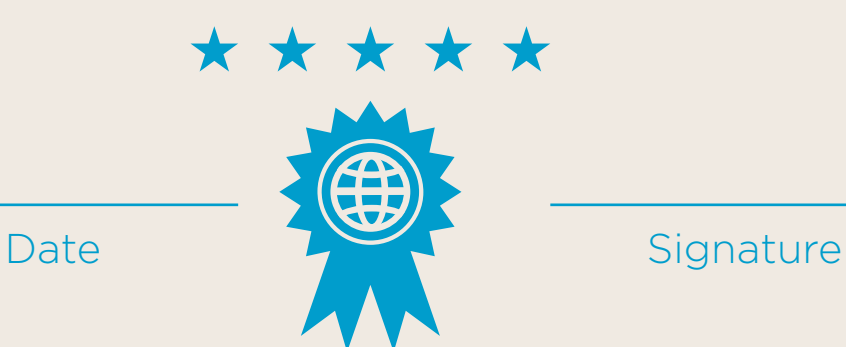